## **Marche à suivre Word Online**

## Pour créer un nouveau document via l'application et pour le partager

1. Si vous avez ouvert Word par l'application, vous devez cliquer sur le **« Nouveau document »**. Si vous avez ouvert Word par OneDrive, un nouveau document s'ouvrira automatiquement.

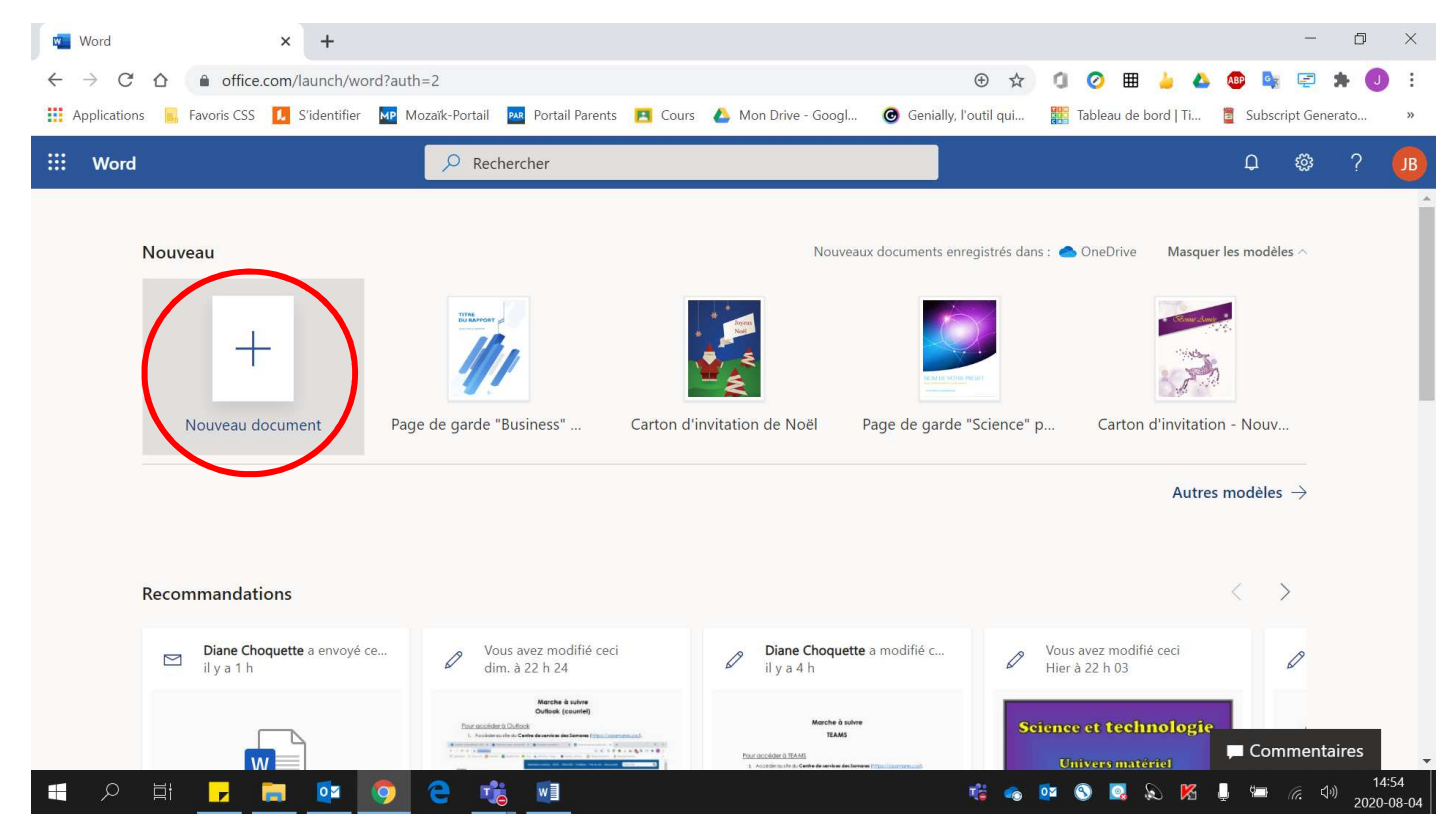

2. S'assurer que le **ruban simplifié soit désactivé** pour ainsi avoir accès à toutes les fonctionnalités à l'écran. (Vous devez avoir le **même écran que celle de gauche**)

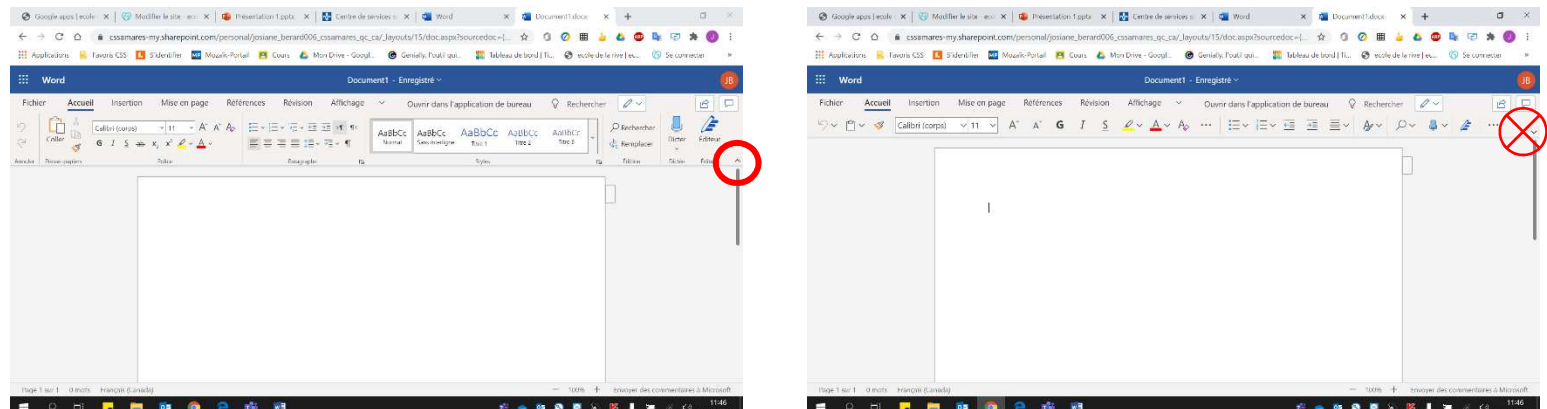

3. Donner un **titre significatif** à votre document. Noter que le document **s'enregistre automatiquement**.

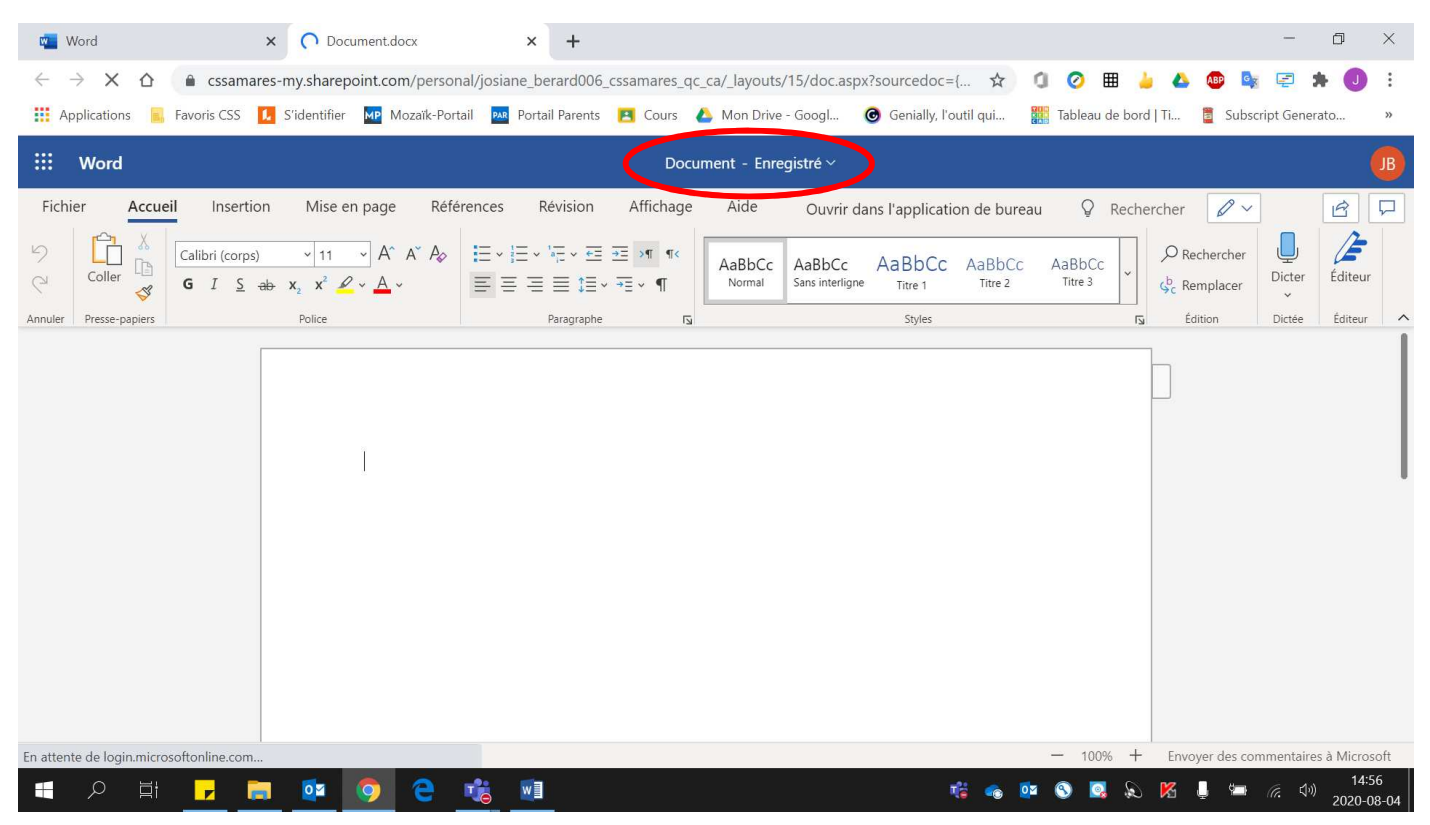

## En cliquant sur **« Document ».**

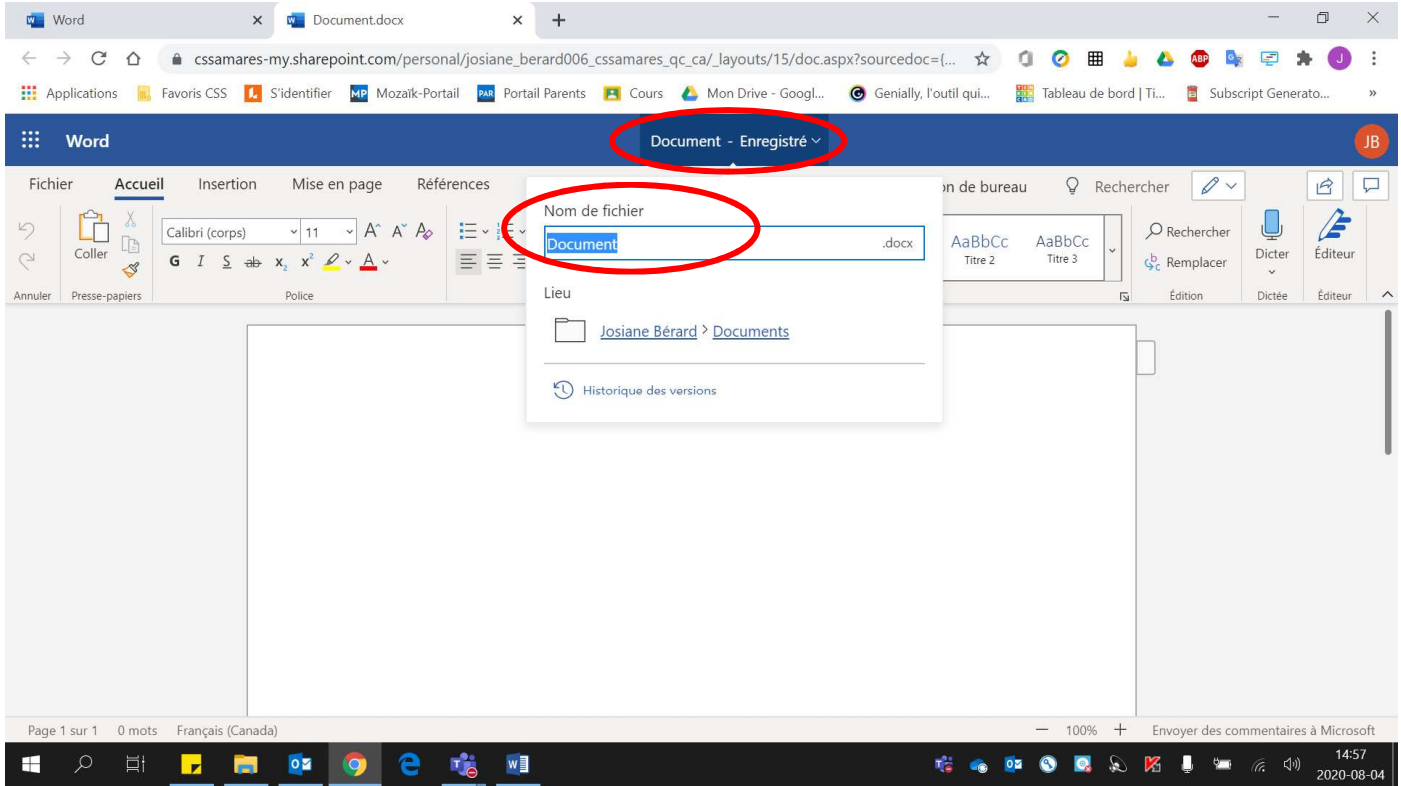

## 4. **Écrire** votre texte.

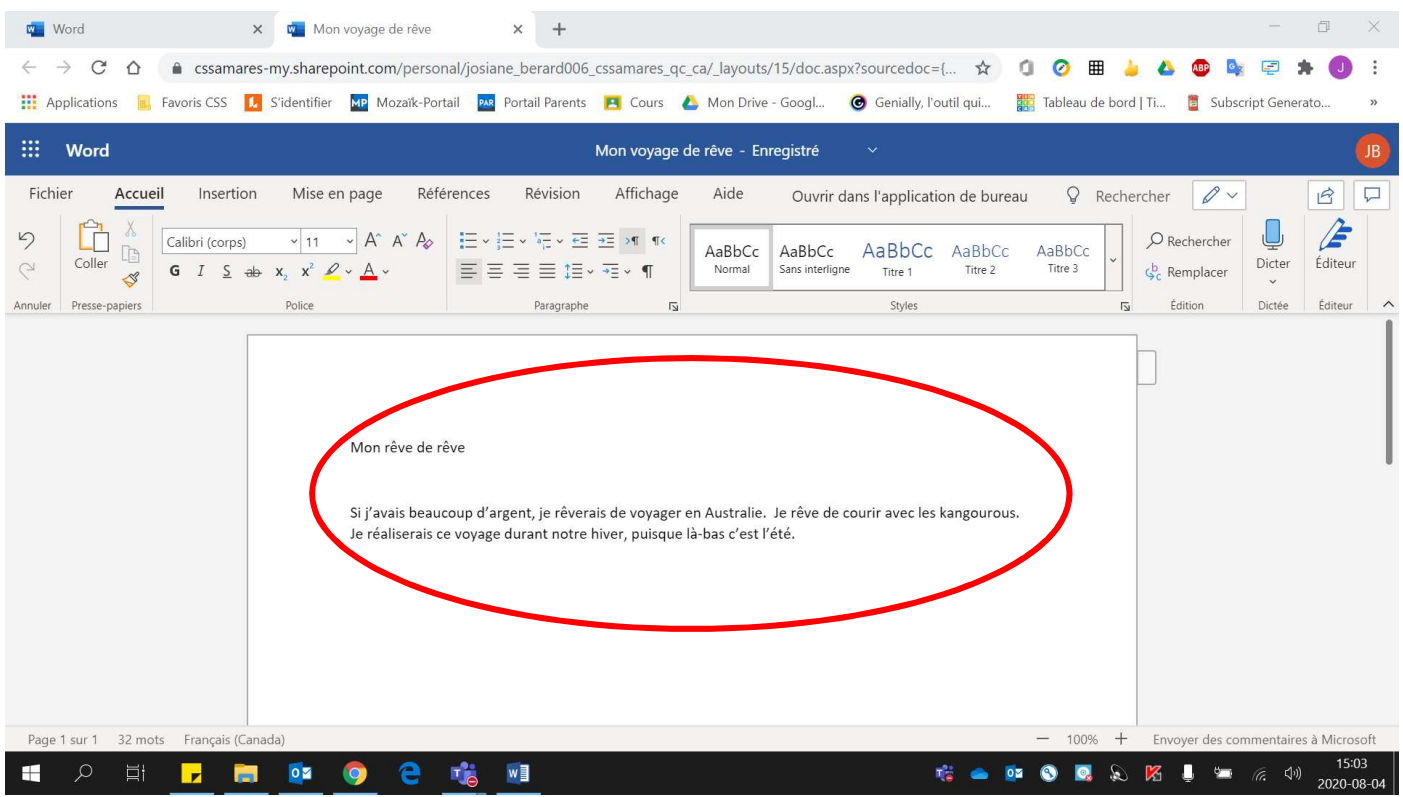

5. Pour **partager** votre document avec une ou d'autres personnes :

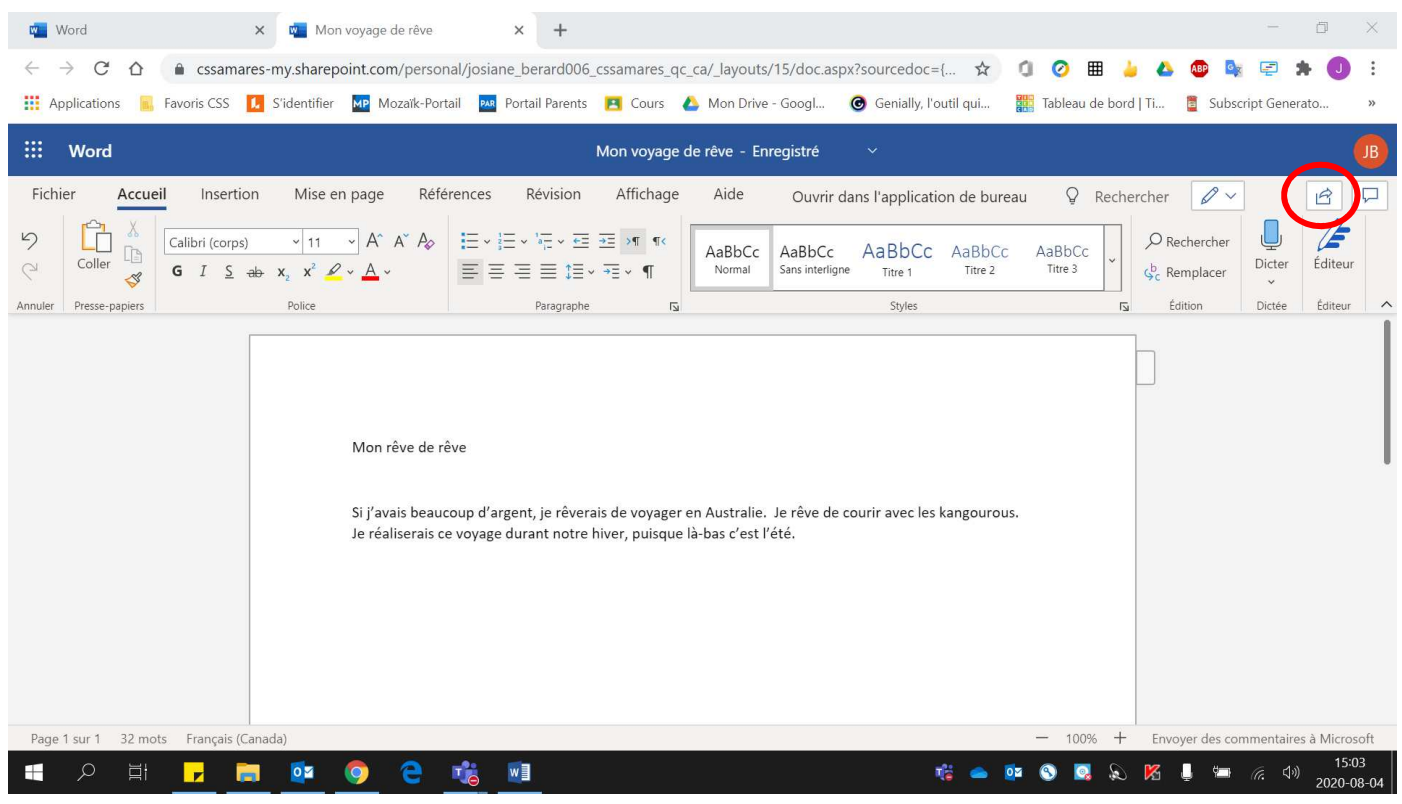

• **Cliquer sur la flèche** située en haut à droite.

• Écrire **le nom** ou les noms des personnes avec qui vous voulez partager votre document.

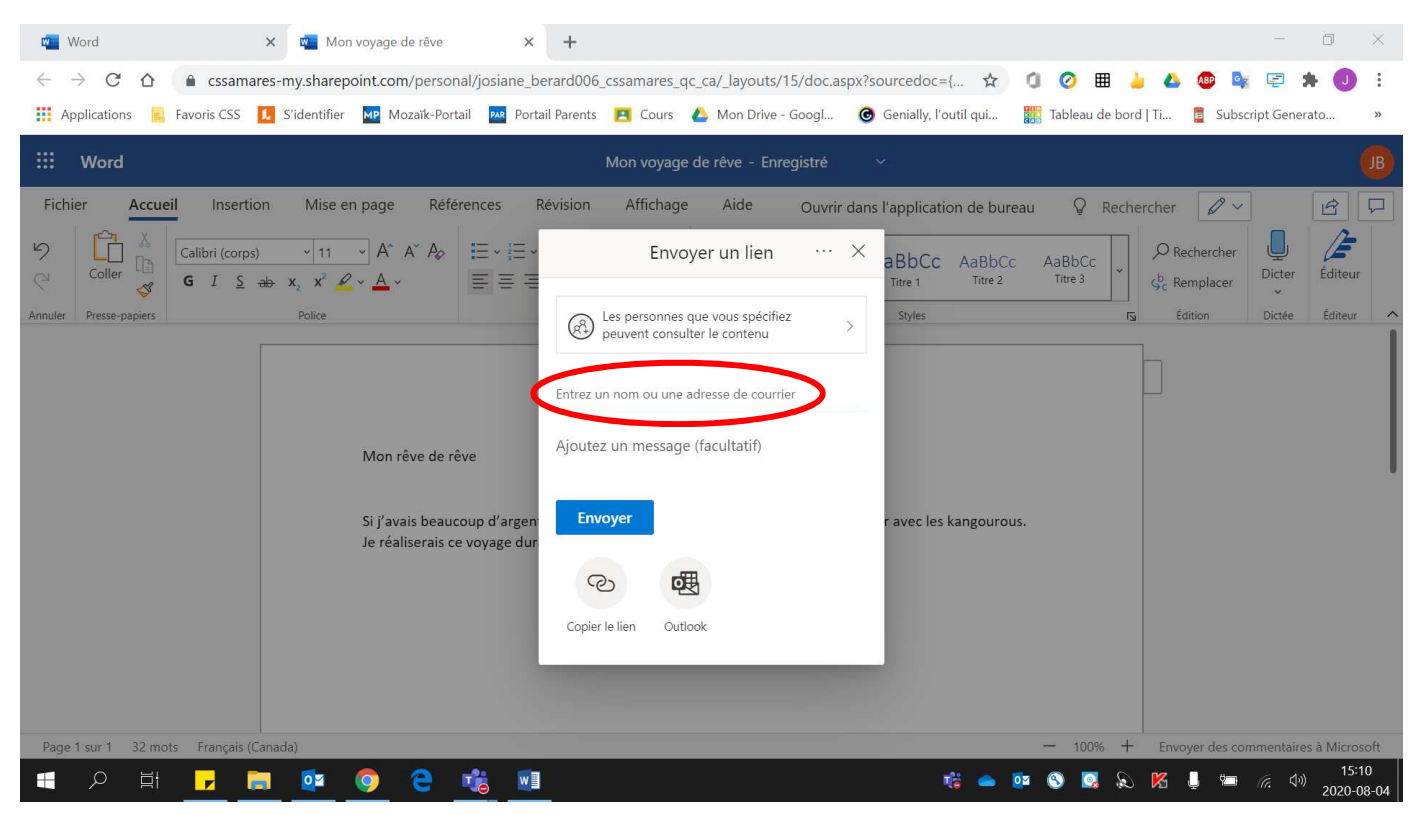

• Si vous voulez que les **autres personnes puissent modifier** votre document, vous devez cliquer **sur « Les personnes que vous … ».**

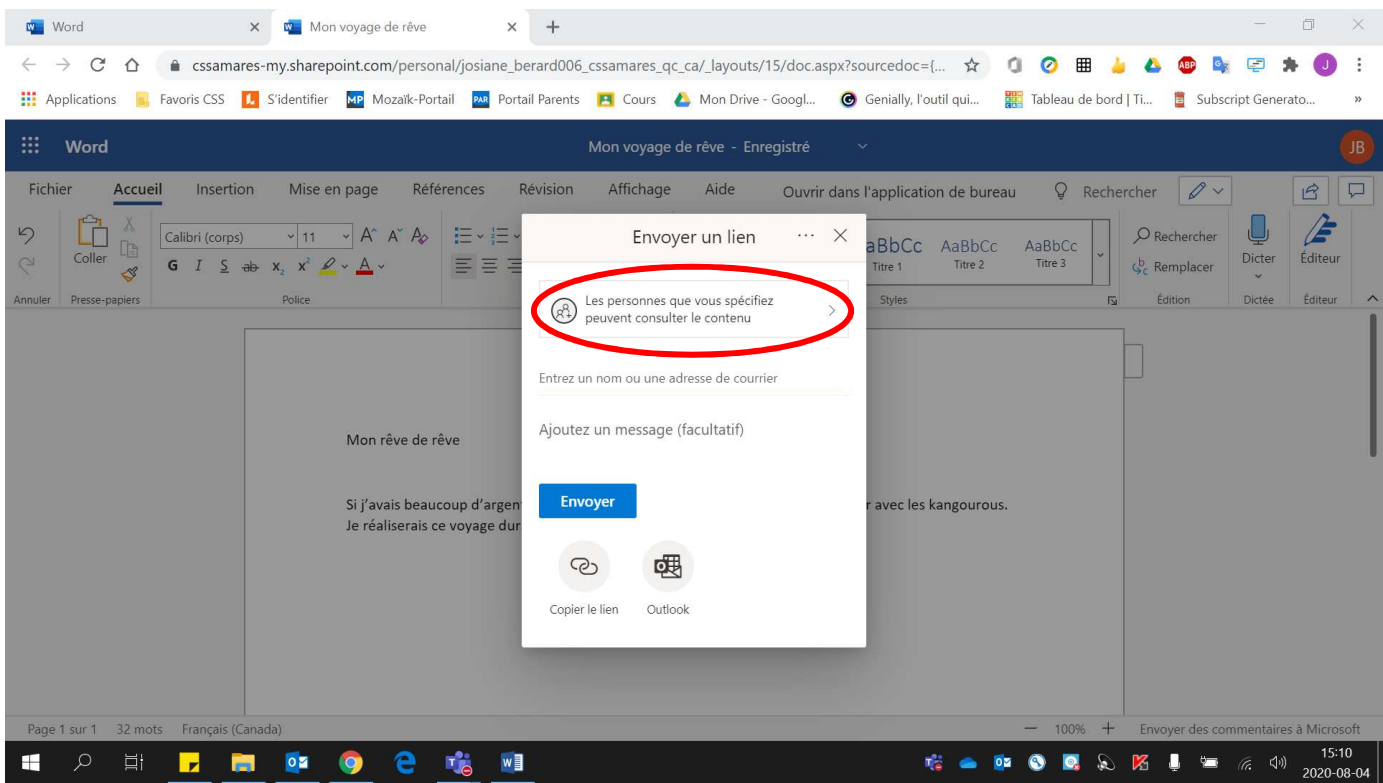

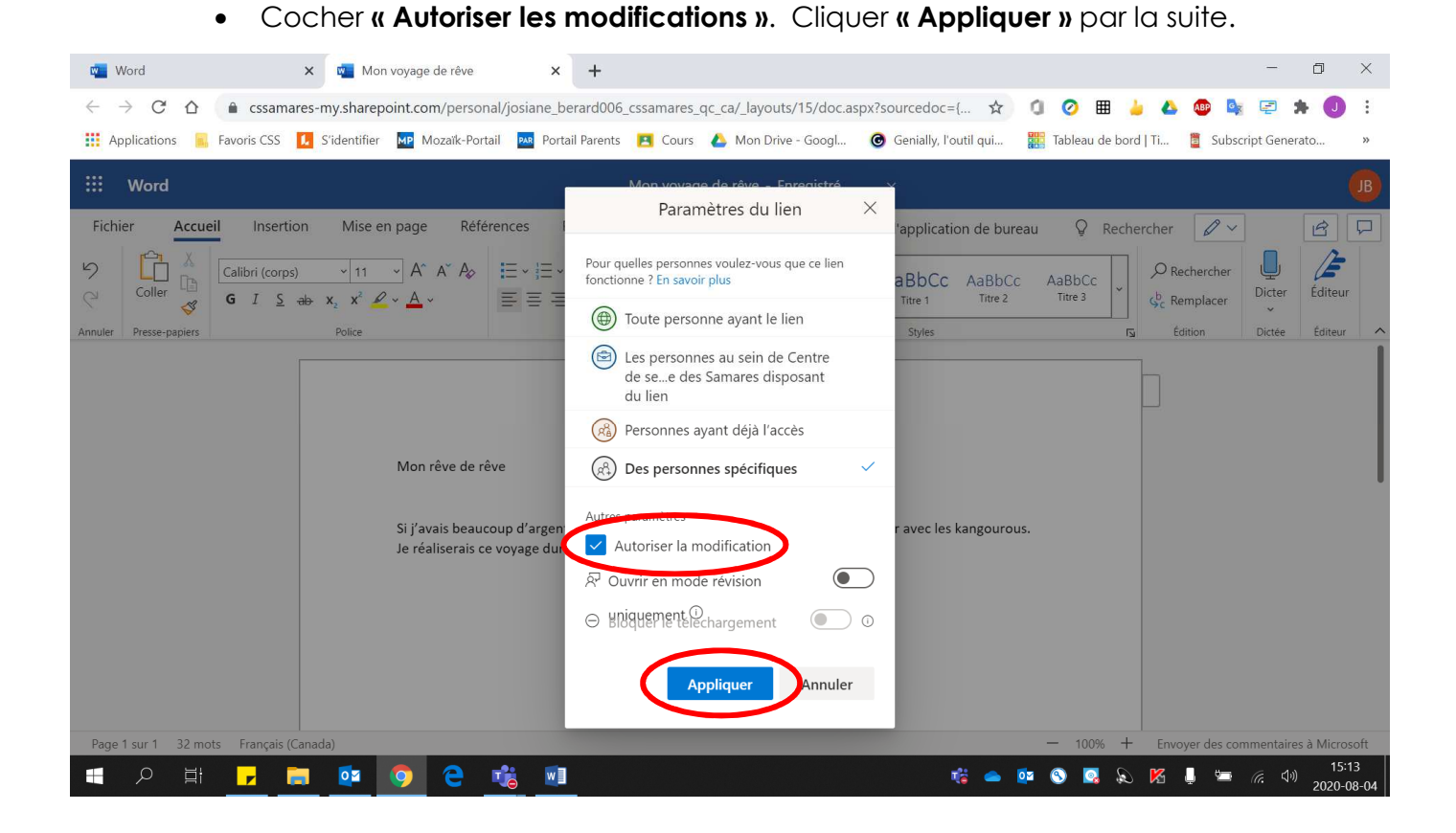